## **راهنمای پرداخت آنالین شهریه**

**دانشجوی گرامی** 

**با سالم** 

جهت پرداخت آنلاین شهریه خود وارد سایت it.ac.ir. www.varastegan شده و از طریق سامانه پرتال دانشجویی سما وارد پرتال خودتان می شوید. در تصاویر زیر مراحل پرداخت نمایش داده شده است و به شما کمک می کند که به راحتی نسبت به پرداخت شهریه اقدام نمایید.

### **مرحله اول:**

**در قسمت گزارش←مالی**

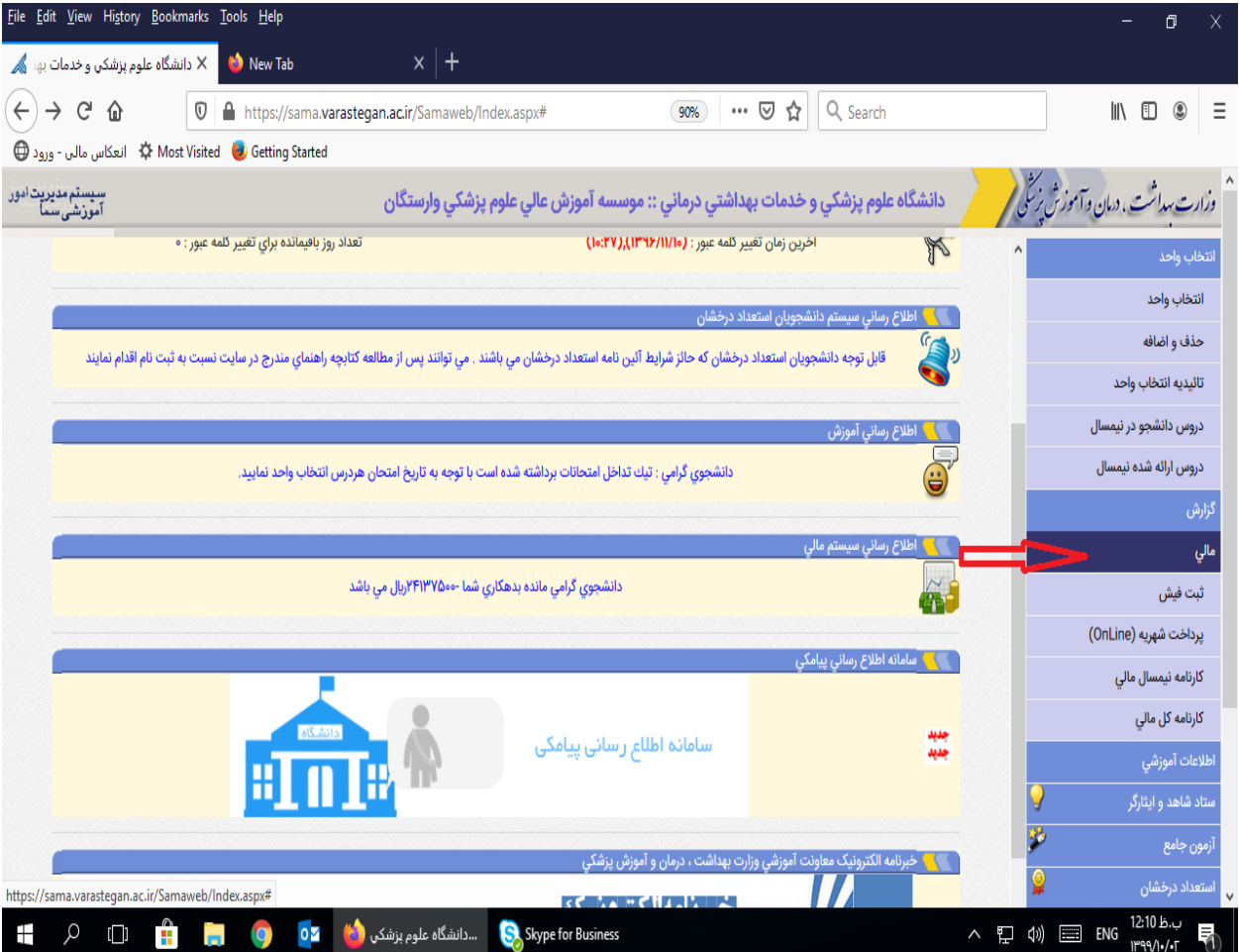

**مرحله دوم: پرداخت شهریه آنالین**

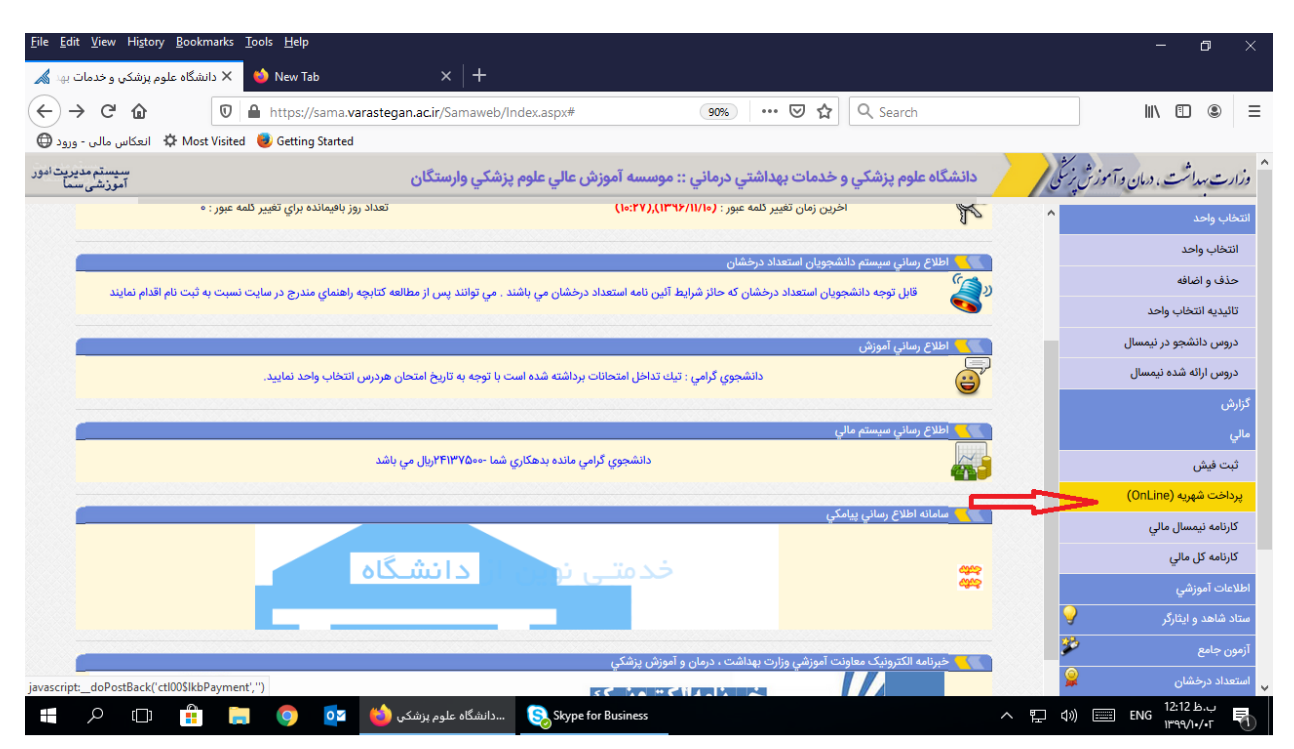

**مرحله سوم : ثبت مبلغ شهریه ) مبلغ شهریه قابل ویرایش و تغییر می باشد(**

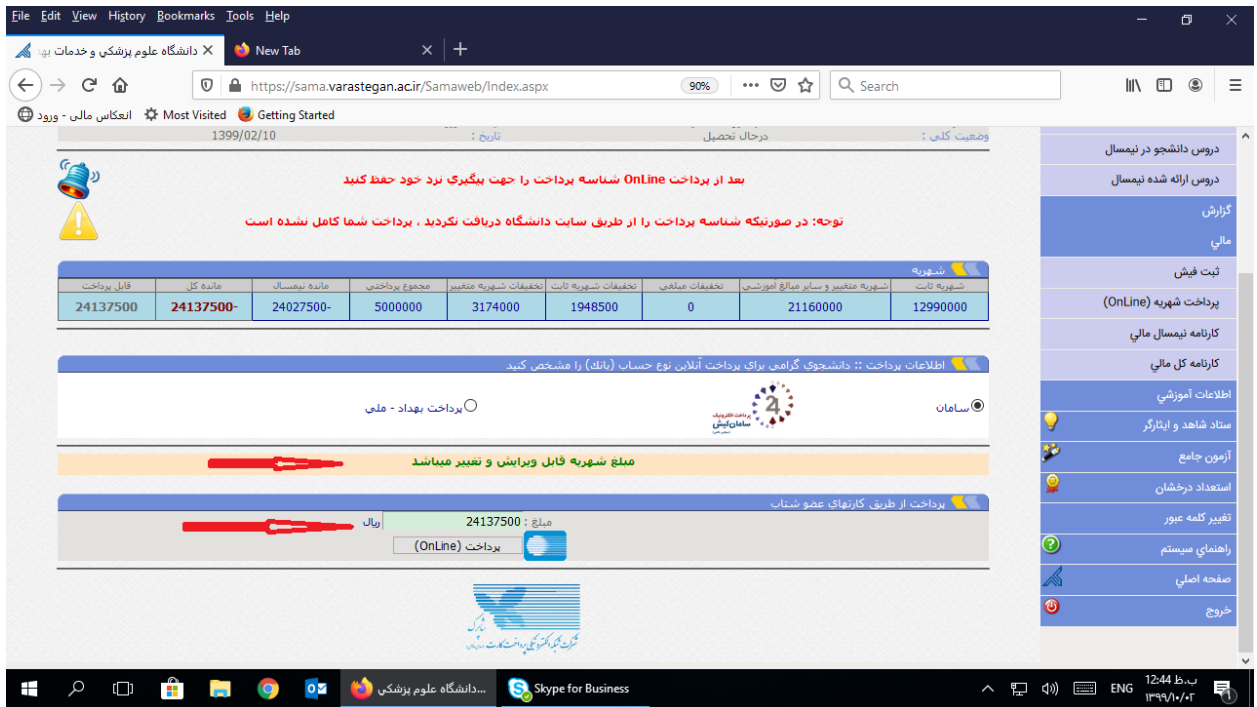

#### **مرحله چهارم : پرداخت شهریه**

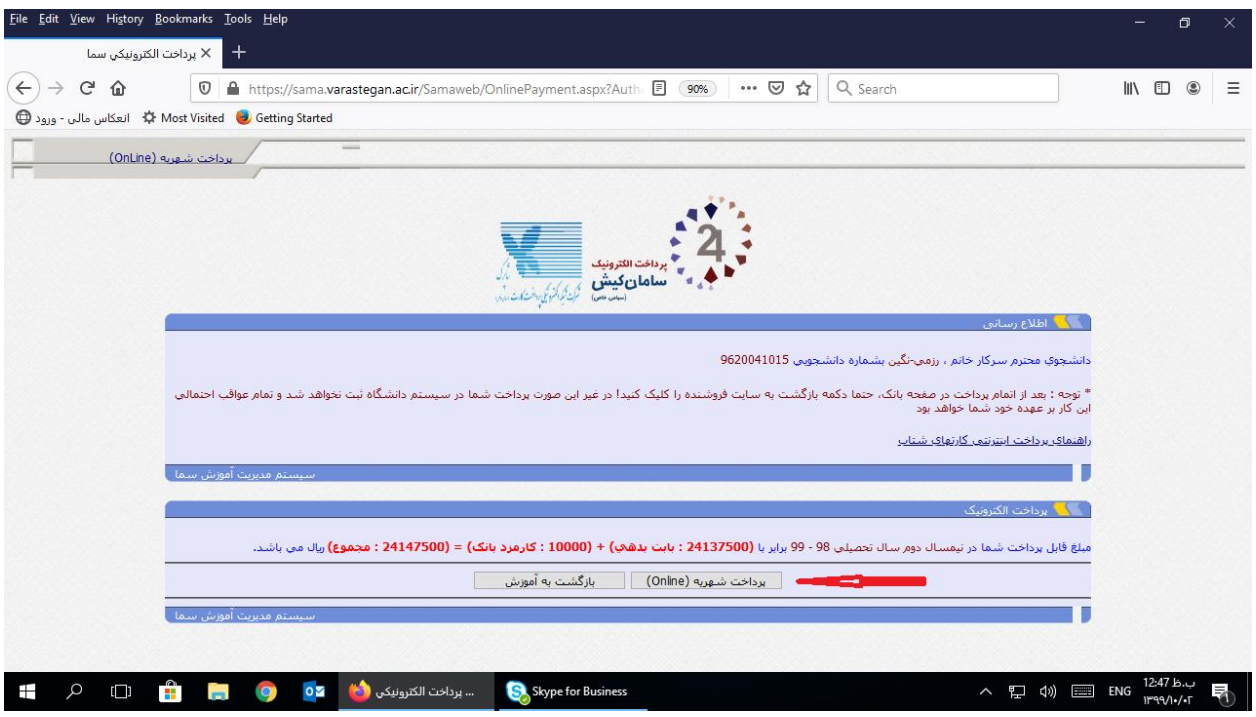

**مرحله پنجم: ورود به درگاه بانکی** 

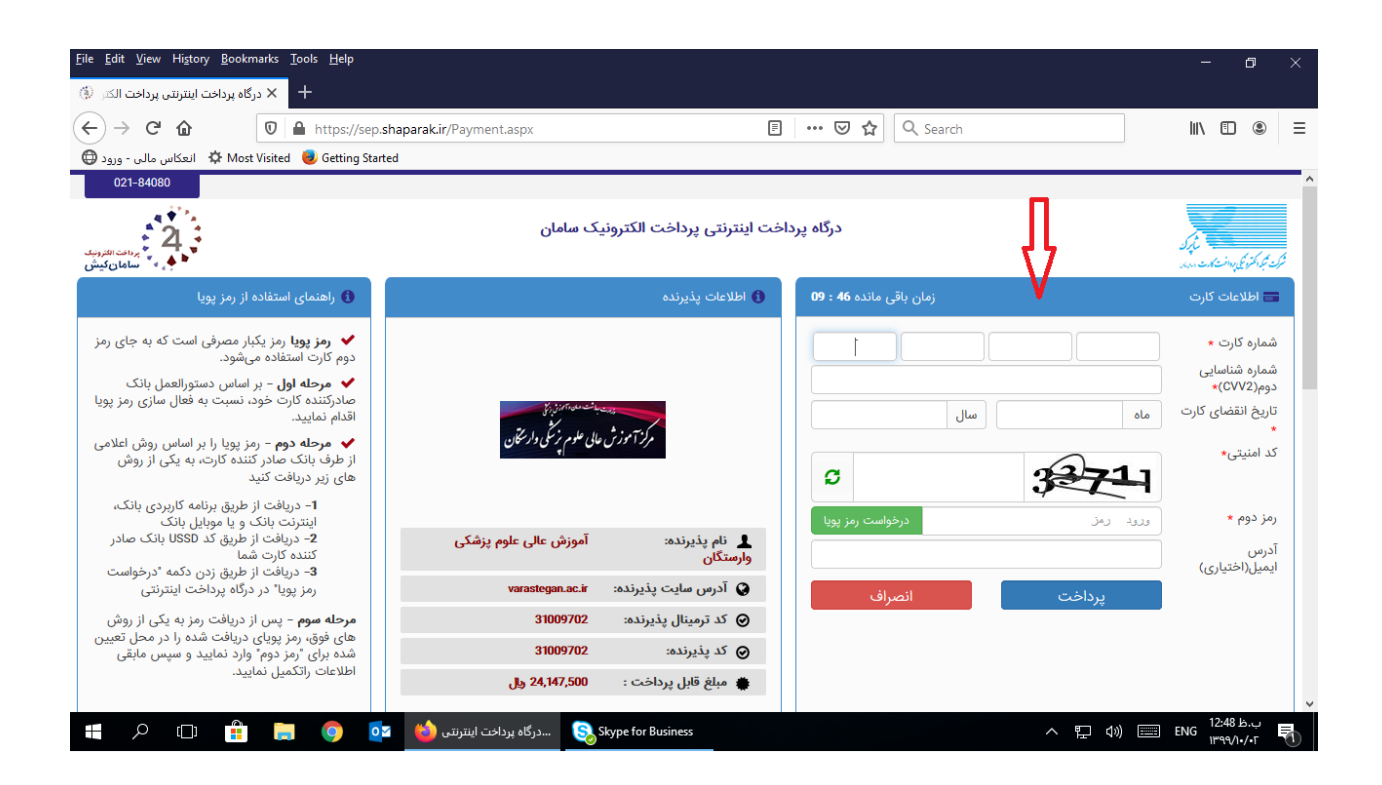

# **مرحله ششم : تکمیل فرآیند خرید**

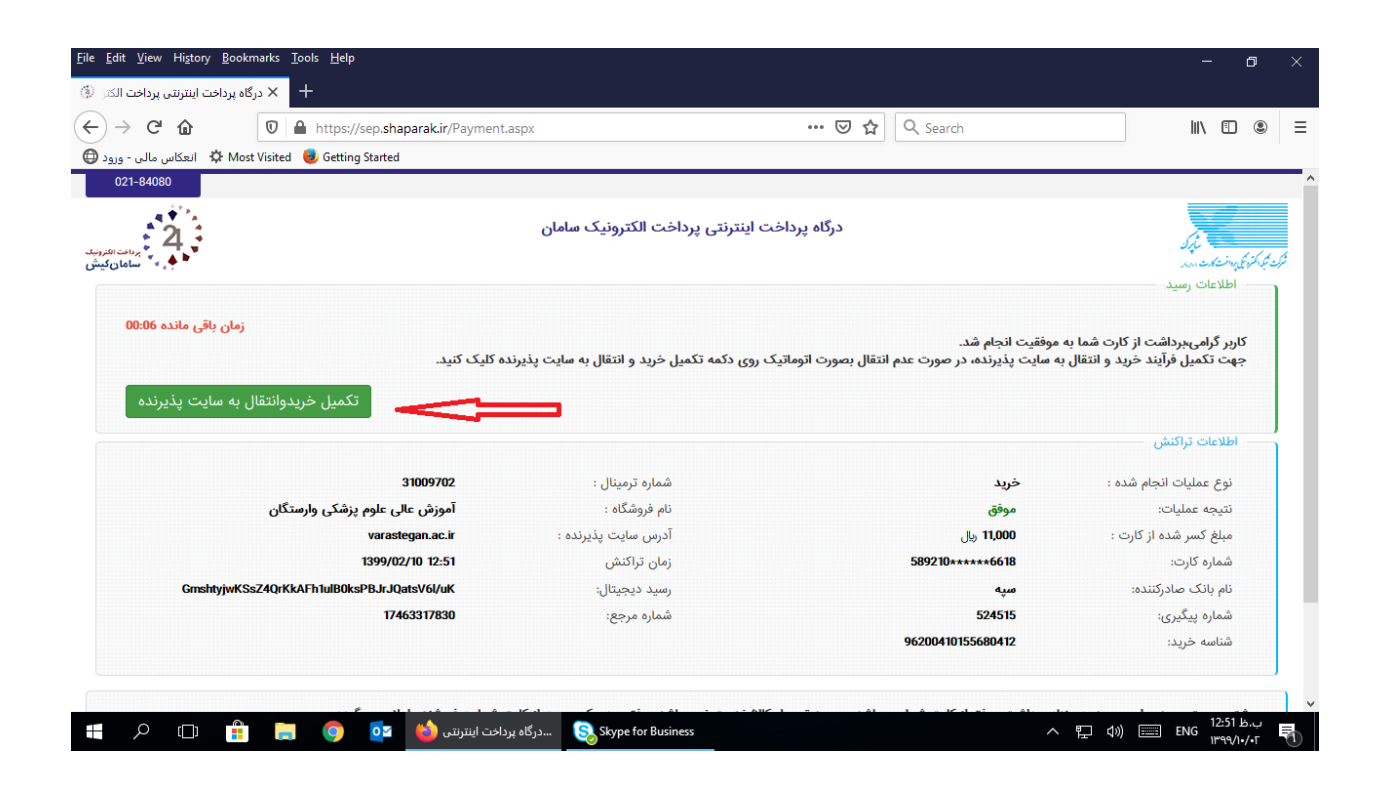

# **مرحله هفتم :** دریافت کد رهگیری

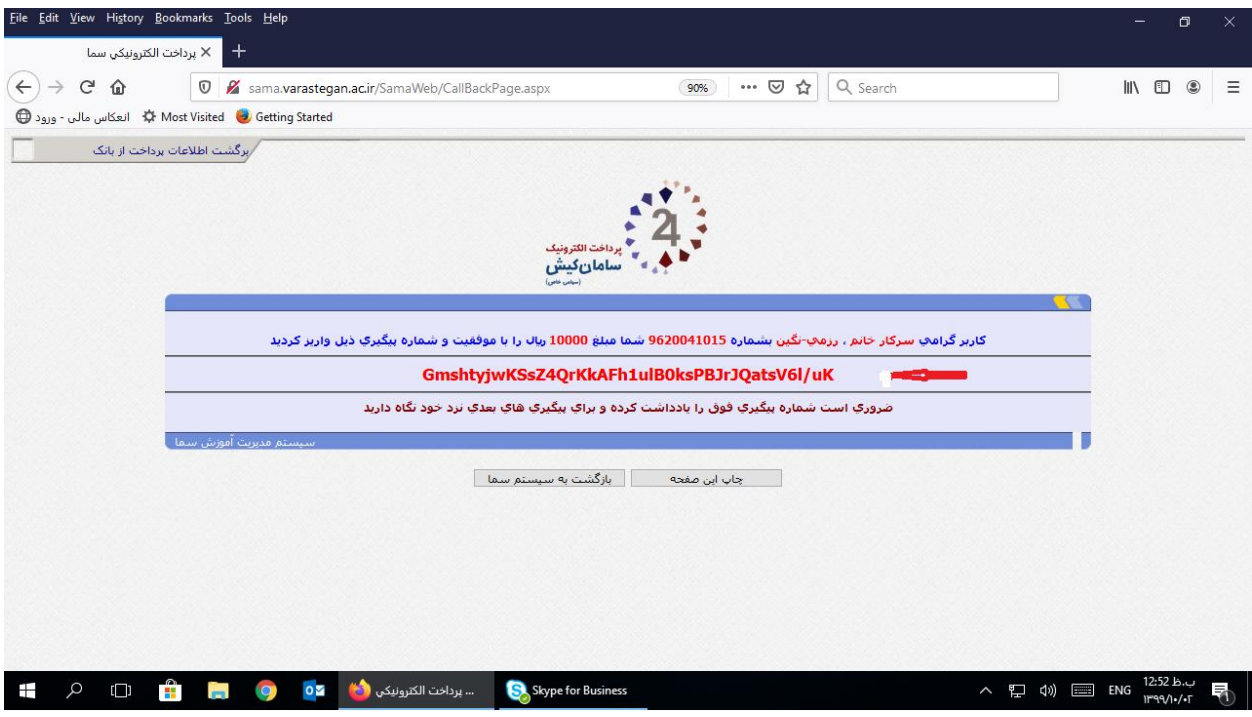